## **DIA eLearning Instructions**

## *How to Access Your eLearning Modules*

1. Go to [www.diahome.org](http://www.diahome.org/) and login (screen #1). Enter the same User ID and password that was used when purchasing the eLearning Modules (screen #2).

*Not sure of your User ID and/or Password?* Click on "Forgot User ID" and/or "Forgot Password" in the Login box. Enter the email address associated with your DIA account and click "Submit." Your login information will be emailed to you immediately.

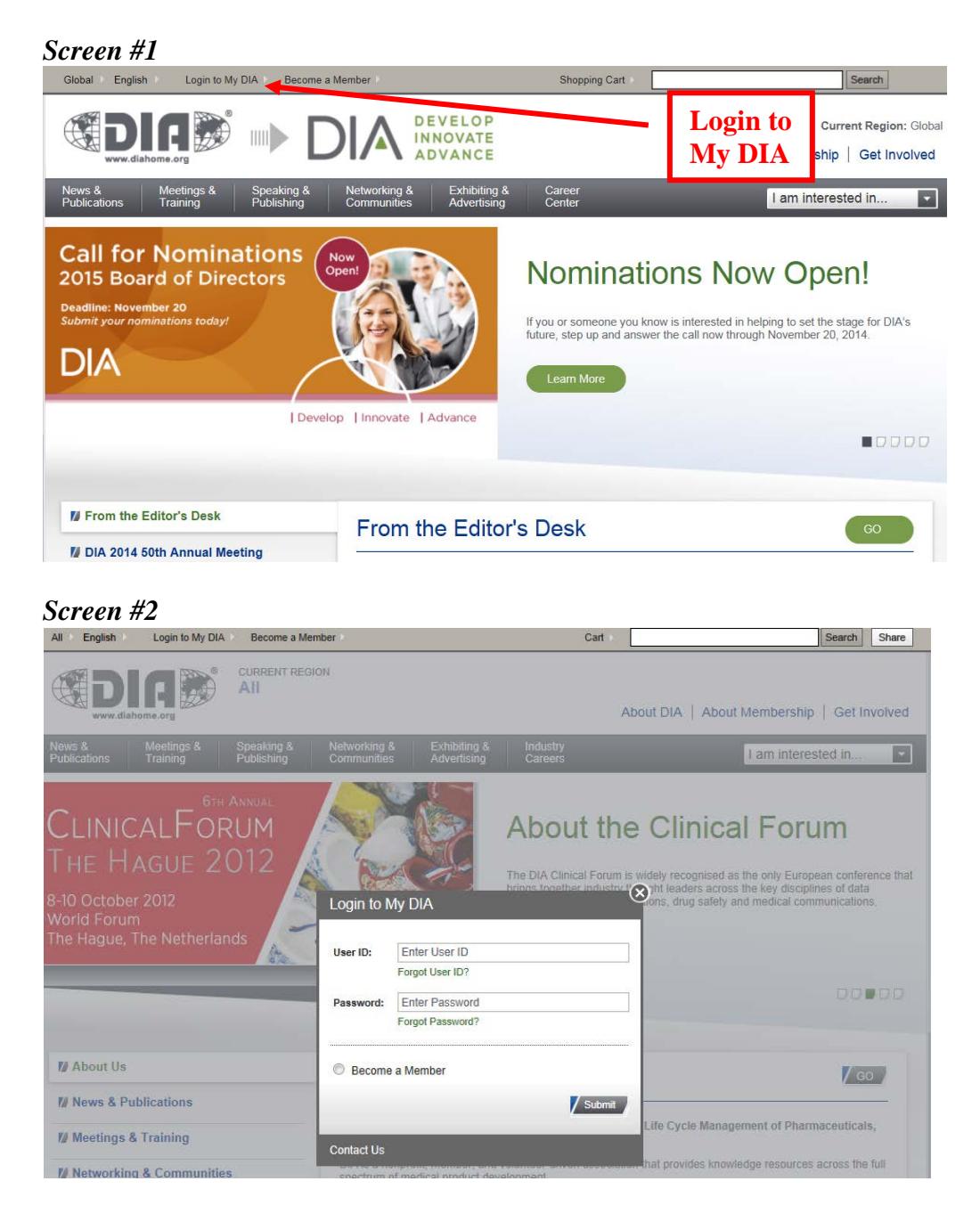

Once logged in, click the *Continue My eLearning Courses* link (screen #3).

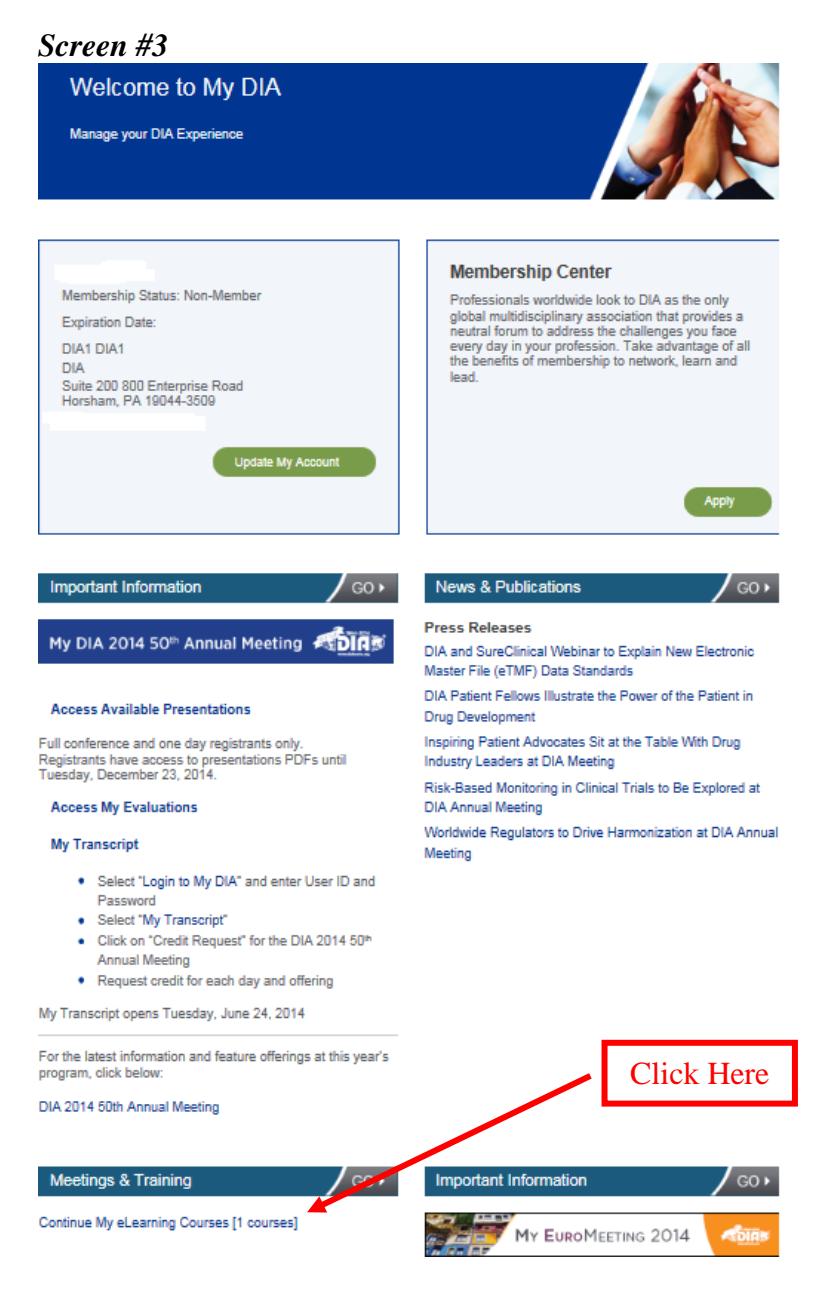

This will take you to the *My eLearning* page on the Learning Management System (LMS) depicted in screen #4 on the next page.

Your eLearning modules will be listed on the *Featured Courses* tab of the *My eLearning* page. Click on the name of the eLearning module you want to access (screen #4).

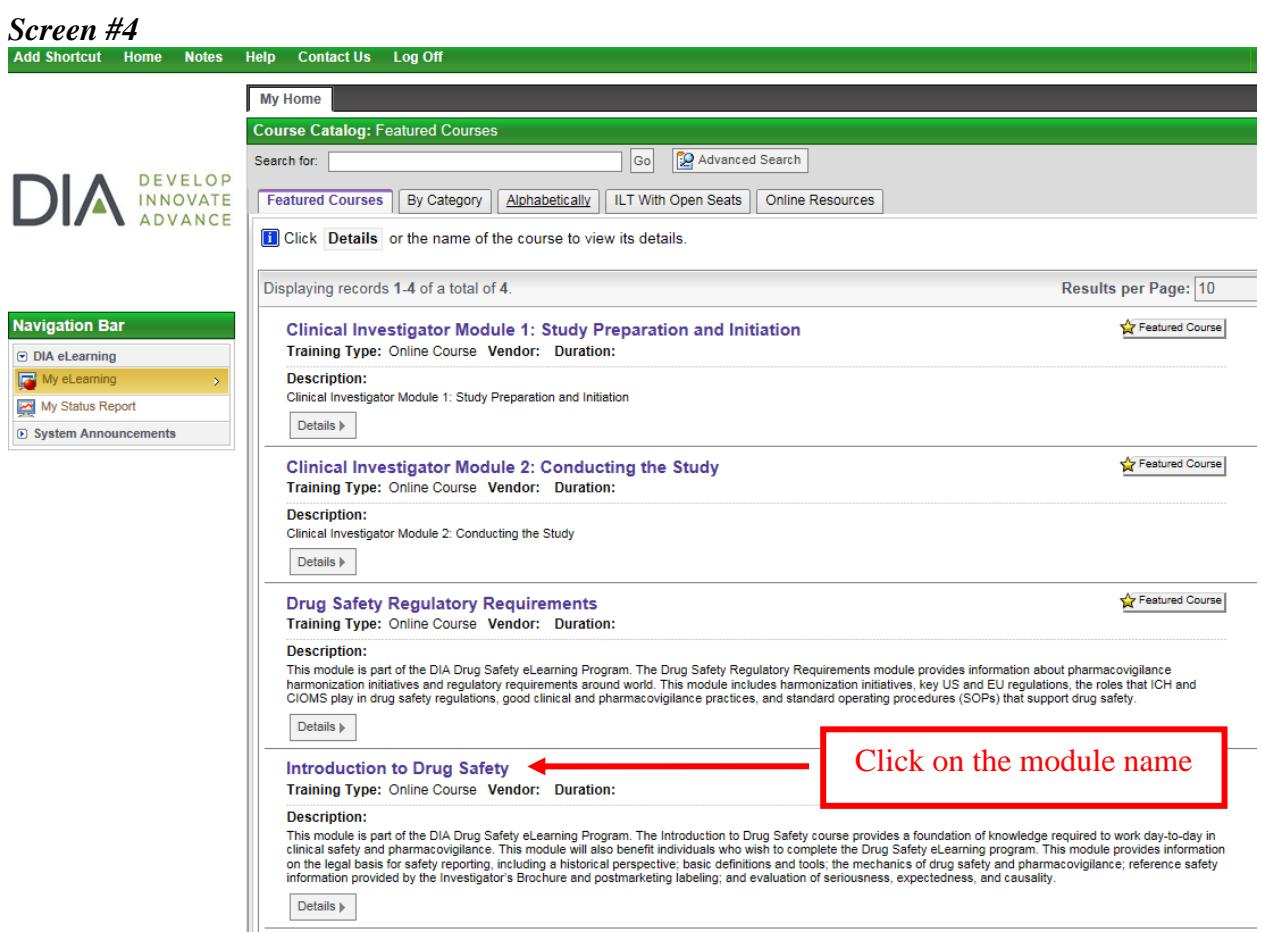

Click **Enroll** button in upper right-hand side. *Screen #5*

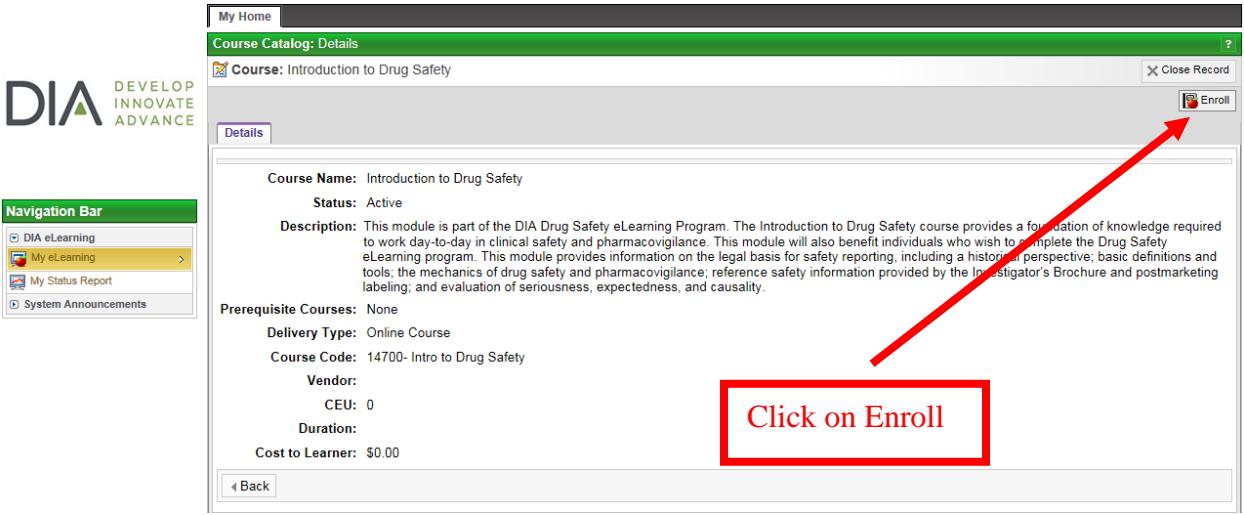

Click on the module name in the *OLT Lessons* section to launch the course (screen #6). The module will launch in a separate browser window.

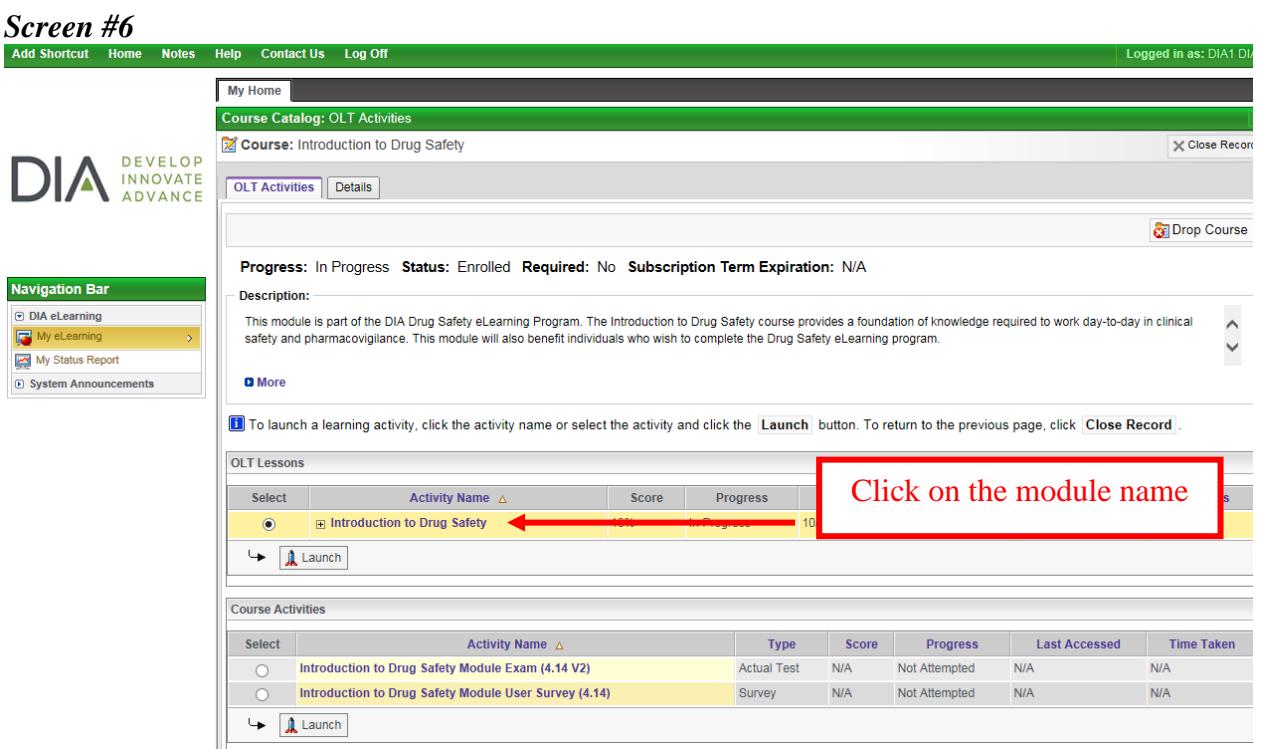

## *Continuing Your eLearning Module*

Modules do not have to be taken in one sitting; you can start/stop at any time and begin where you left off. To continue the eLearning module after your initial access, follow the steps outlined above.